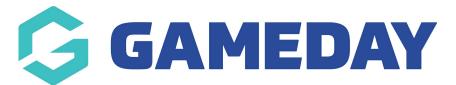

# How do I add a new product to a Membership Form?

Last Modified on 12/01/2024 10:30 am AEDT

When you are creating a Membership Form through GameDay, you are able to create a new product and add it to the form without breaking the flow of the form creation process.

To add a new product to a Membership Form:

1. In the left-hand menu, click **MEMBERSHIP FORMS** 

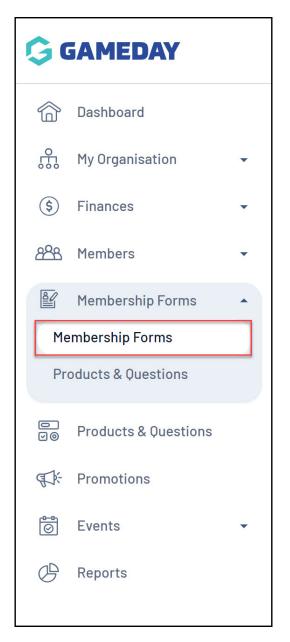

2. EDIT the relevant Membership Form - if you do not have any Membership Forms,

#### you can create a new one using the **CREATE NEW FORM** button

| Registration F | Forms Help                         |        |                                                                    |                                      |           |
|----------------|------------------------------------|--------|--------------------------------------------------------------------|--------------------------------------|-----------|
| My Forms       | Shared Forms Form Display Template |        |                                                                    |                                      |           |
| Create New For | rm                                 |        |                                                                    | Active   Q Type to search            | Ö         |
| Form Name 🗢    | Member Types                       | Status | Registrations                                                      | Last Modified Date 🗢                 | Action(s) |
| 2024 Membersh  | ip Player, Coach, Volunteer        | Active | Live (1 Jan 2022 12:00 am (AEDT) - 31<br>Dec 2025 12:00 am (AEDT)) | December 5th 2023, 3:25 pm<br>(AEDT) | Edit 🗸    |

#### 3. Click the **PRODUCTS** tab

| ← Back<br>2024 Members<br>Active<br>Defined by: GameDay T |              |                     |                      |                      |                            | Copy Form Link    |
|-----------------------------------------------------------|--------------|---------------------|----------------------|----------------------|----------------------------|-------------------|
| 1 Settings                                                | (2) Products | (3) Add-on Products | (4) Bundle Discounts | 5 Questions & Layout | 6 Messages & Notifications | (7) Test & Publ > |

## 4. Click the **CREATE NEW PRODUCT** button

| ← Back                                                                |            |                     |                      |                        |                            | Copy Form Link    |  |
|-----------------------------------------------------------------------|------------|---------------------|----------------------|------------------------|----------------------------|-------------------|--|
| 2024 Membership                                                       |            |                     |                      |                        |                            |                   |  |
| Active<br>Defined by: GameDay <sup>-</sup>                            | Fraining   |                     |                      |                        |                            |                   |  |
| (1) Settings                                                          | 2 Products | (3) Add-on Products | (4) Bundle Discounts | (5) Questions & Layout | 6 Messages & Notifications | (7) Test & Publ > |  |
| Add Existing Products to Form Create New Product Create Product Group |            |                     |                      |                        |                            |                   |  |

5. This will open up the product creation wizard. Complete all relevant details to create your new product.

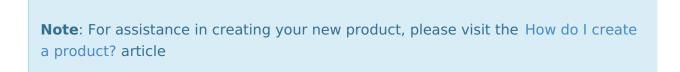

6. With the product now added to your Membership Form, click SAVE

### **Related Articles**